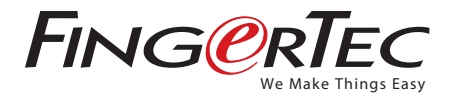

## How to start BioBridge SDK with Visual Basic 6.0

## Step 1 ▶ Please select Standard Exe

.<br>Broject Parrait Cebus Bun Query Clearen José Adobtre Window Unit  $\mathbf{B}$  .  $-76977698$  $\sim$ General **Visual Basic**  $\overline{\phantom{a}}$ les transformé 화  $2.7$  $\mathcal{Z}$  $\mathcal{L}_\mathrm{c}$  $\frac{1}{\sum_{\substack{\text{ACDVSS} \\ \text{Cortred}}}$ Amust FSE ATMONIA (G Application 路 **Salt**<br>**TSWand** 驾  $m<sub>2</sub>$  $m =$  $\qquad \qquad \Box$ Cancel Heb | Darit show the delogin the kines

## Step 2 Go to Project and select Components

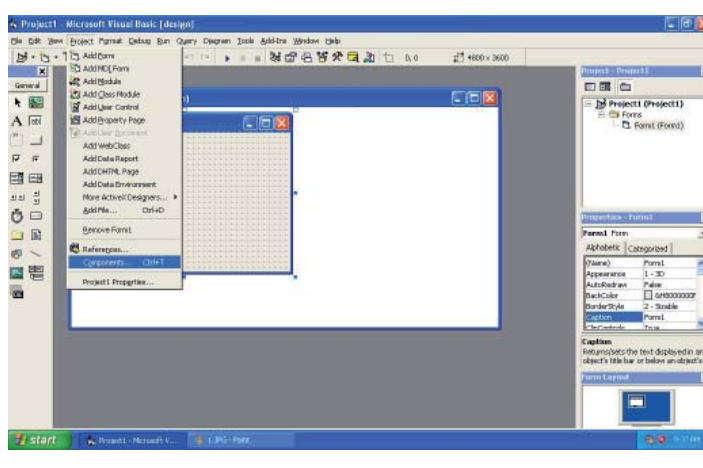

Step 3 ▶ Select BioBridge SDK control and click OK.

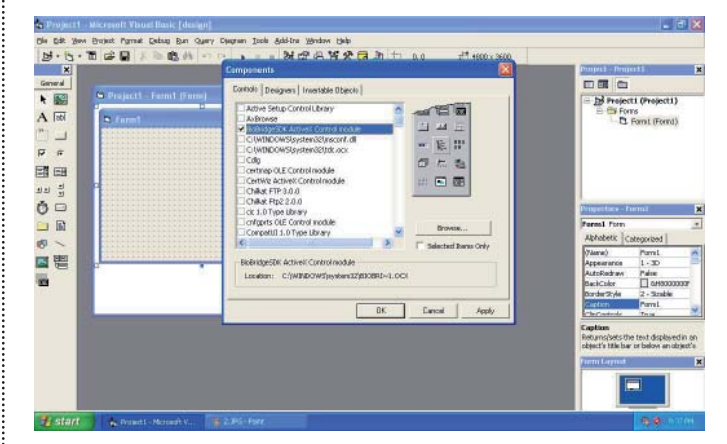

Step 4 You will see the OCX icon in the left hand side. Click on it and drag it on the Form1. You will see then the BioBridge SDK control is added.

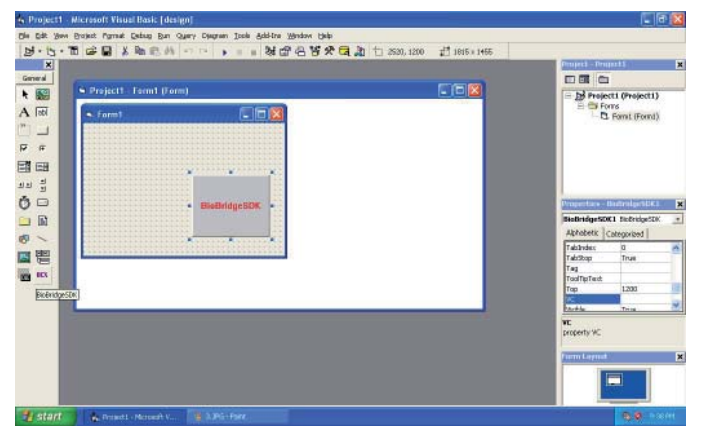

Step  $5 \triangleright$  After that, you can start using. When you type the name of the instance and object, you can see a list of function calls available.

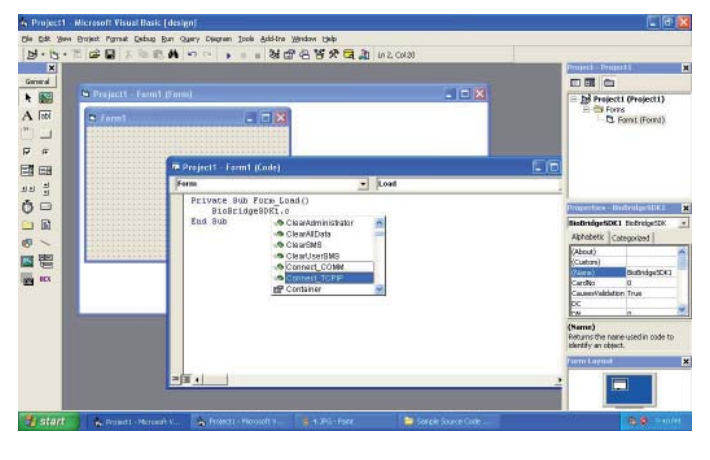

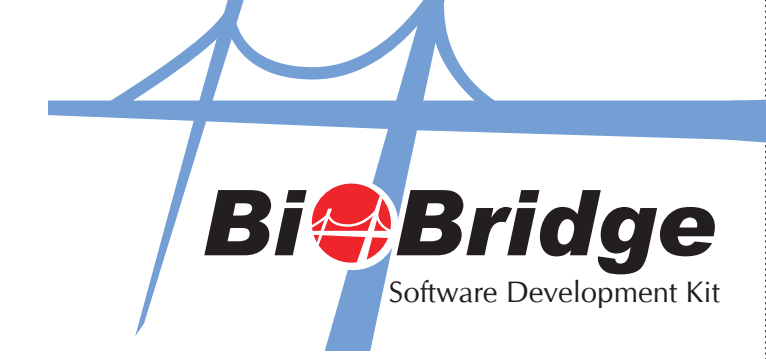

© 2010 FingerTec Worldwide Sdn. Bhd. All rights reserved. 092010